## **How to Change Your HSA Contribution Amount in Dayforce.**

• Log onto your Dayforce account and on your profile, select "Benefits"

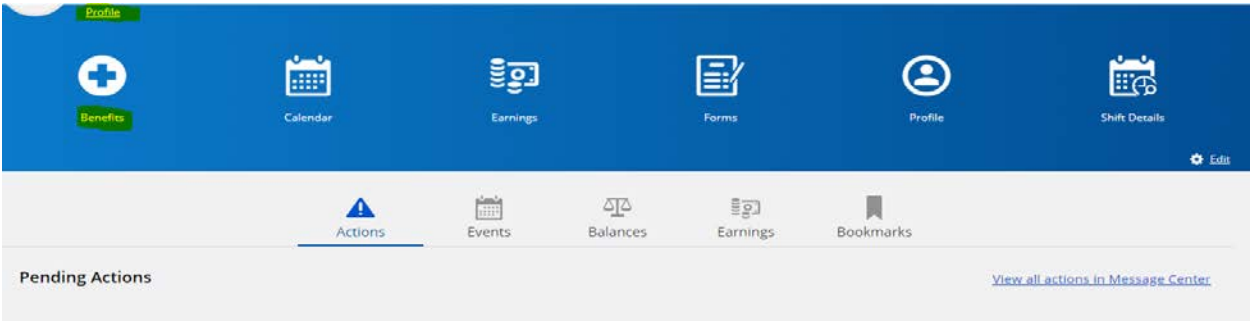

• Then click on "Start Enrollment" to begin:

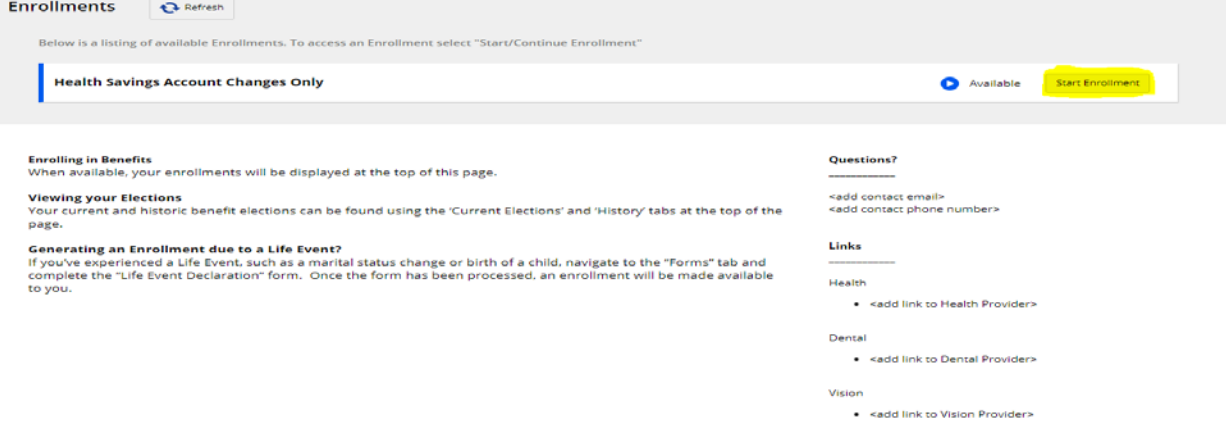

• On the next screen, proceed by selecting "Next"

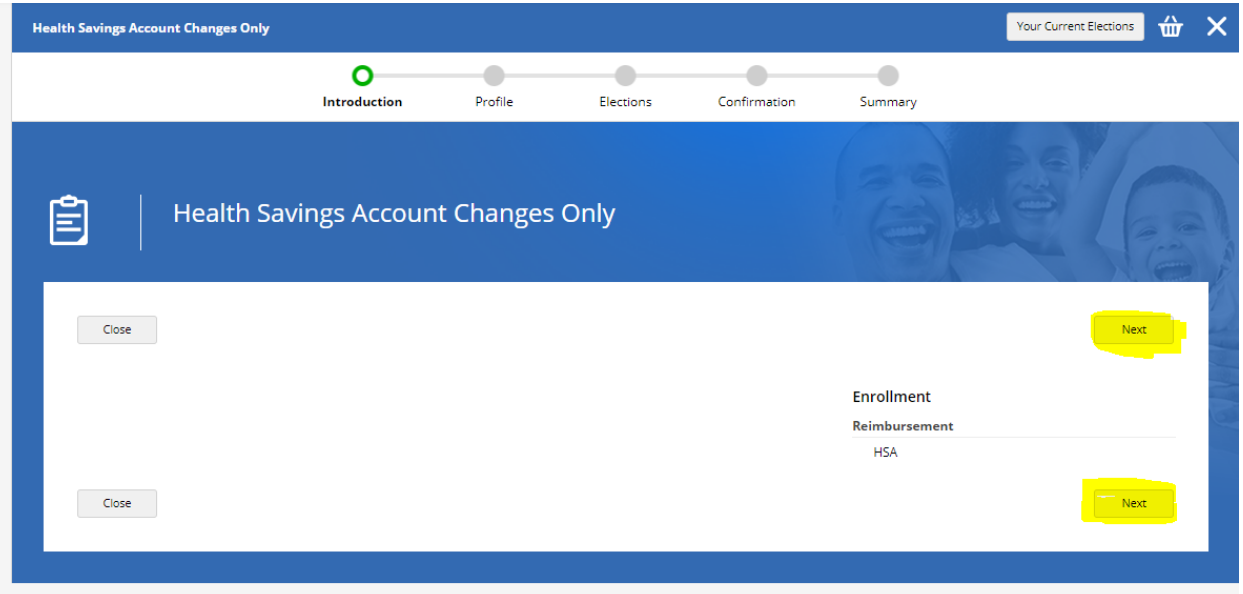

## • Click "Next" again

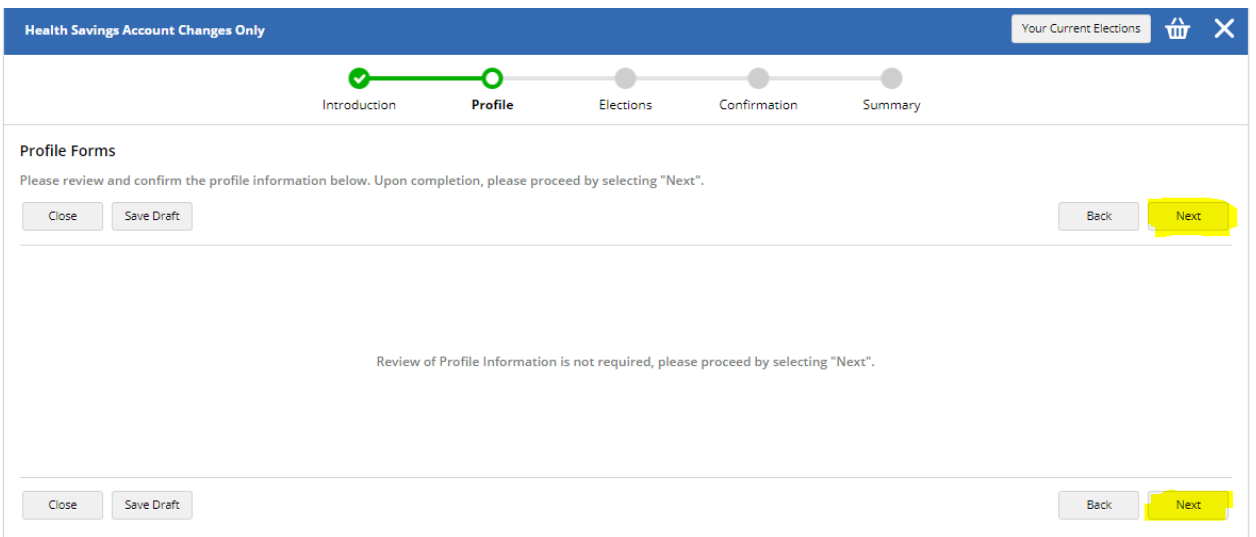

• On the following page, go to option and under "Employee Fidelity Health Savings Account" select "Show Details"

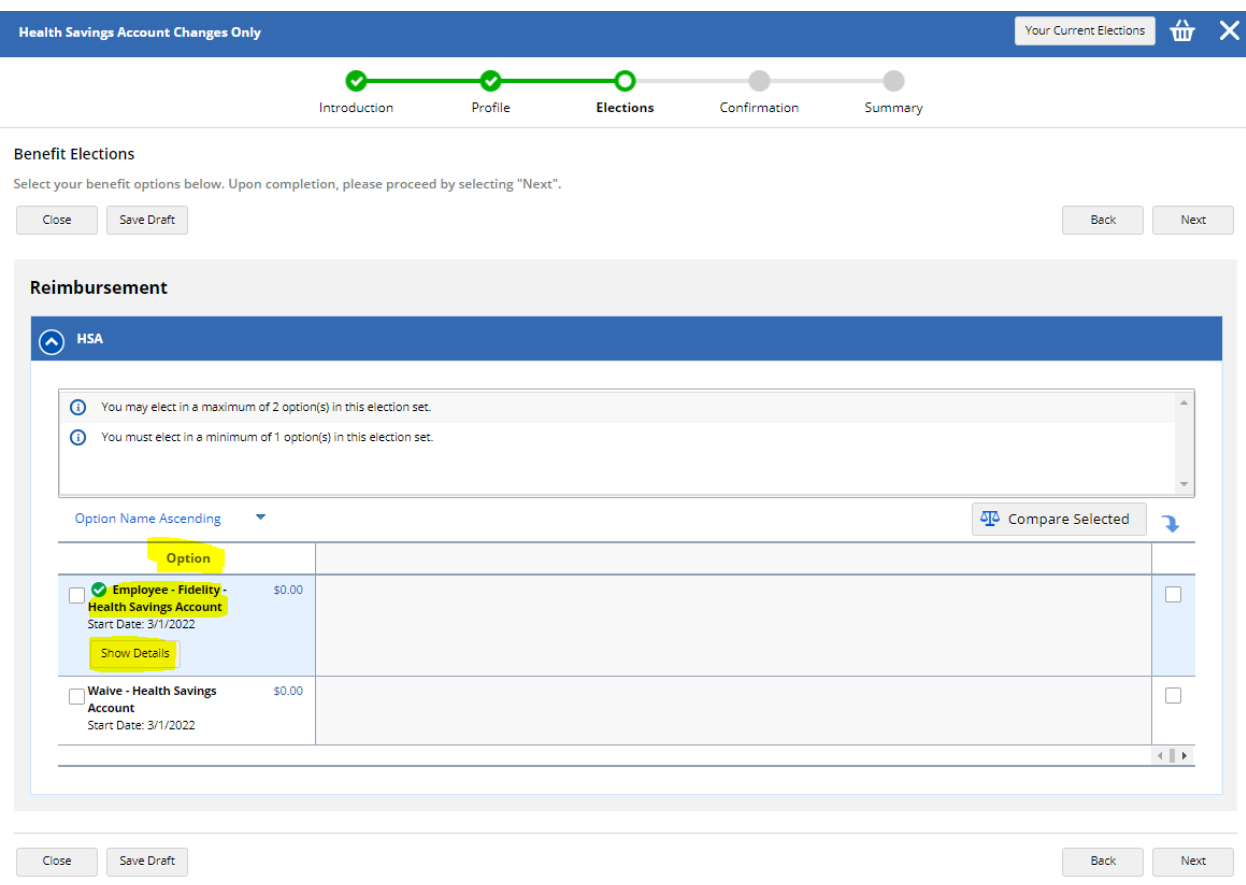

• On the next screen, enter your **desired annual contribution**, make sure the updated costs is correct and click "Save"

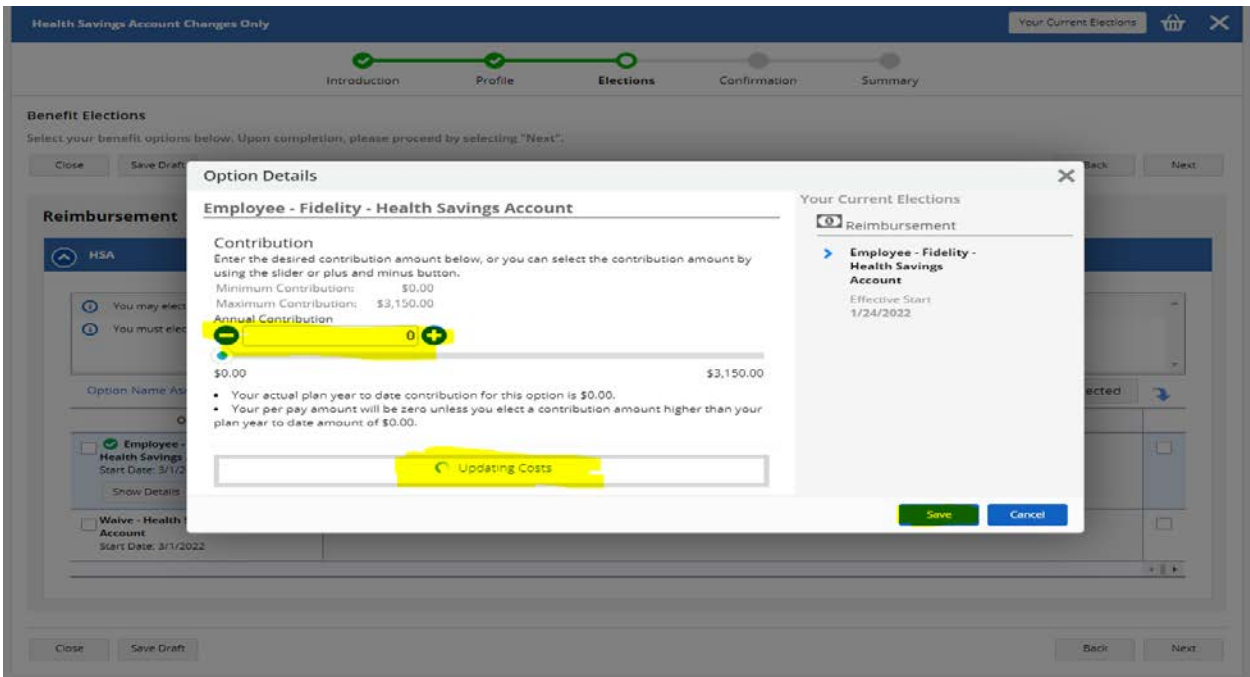

• To continue, check off "Employee-Fidelity-Health Savings Account" and select "Next" as demonstrated below

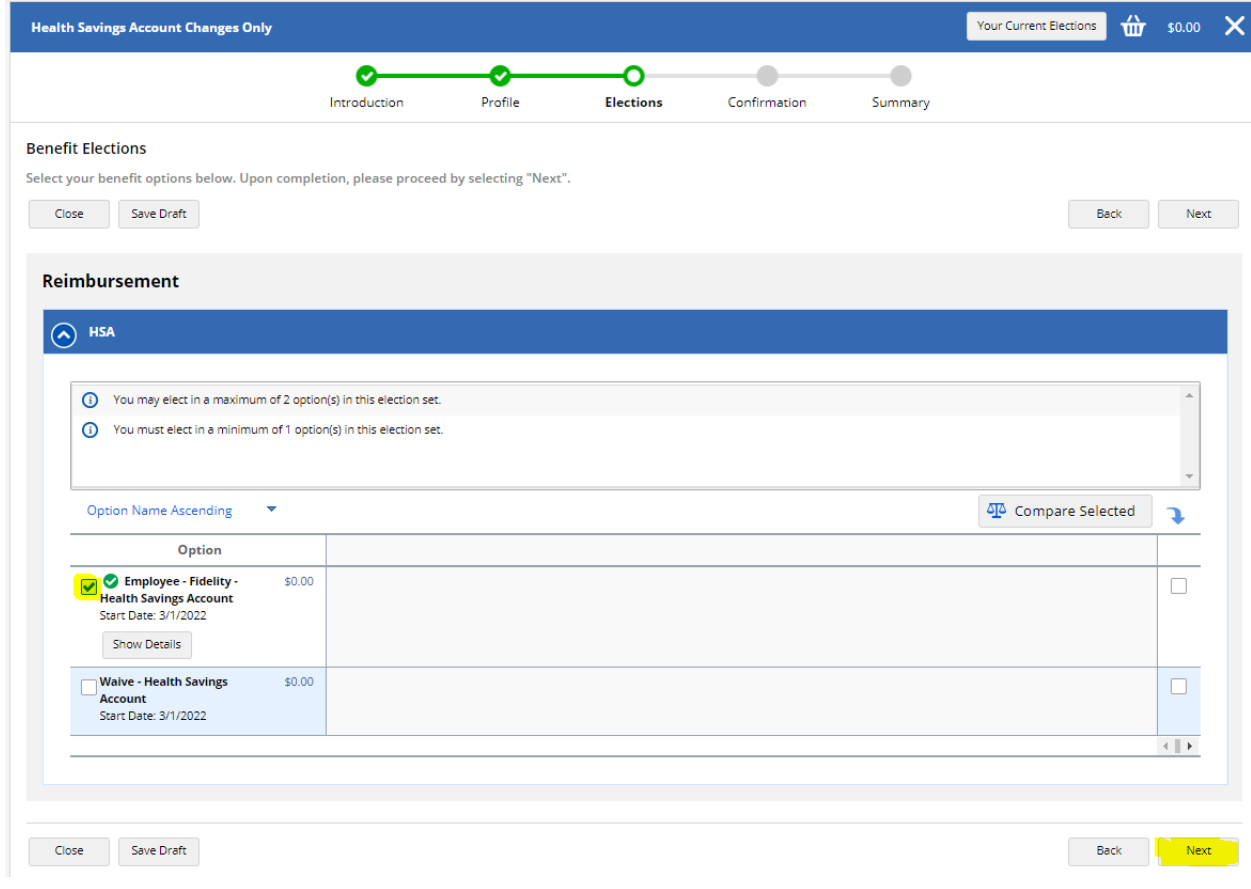

• The following screen will display your updated and estimated total annual amount. You may click "Print" to save a copy for yourself and "Submit Enrollment" to submit the changes made to your HSA

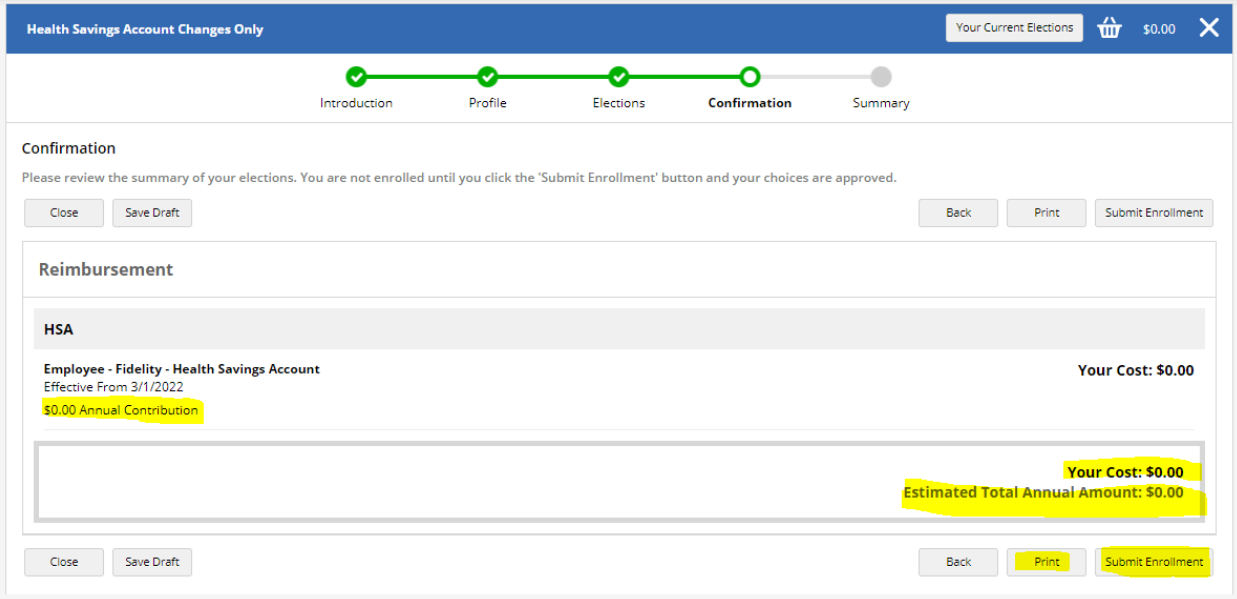

• Once you have submitted your enrollment, you can either click on "Print" the summary of your updated contribution or "Return to benefits" to exit the page.

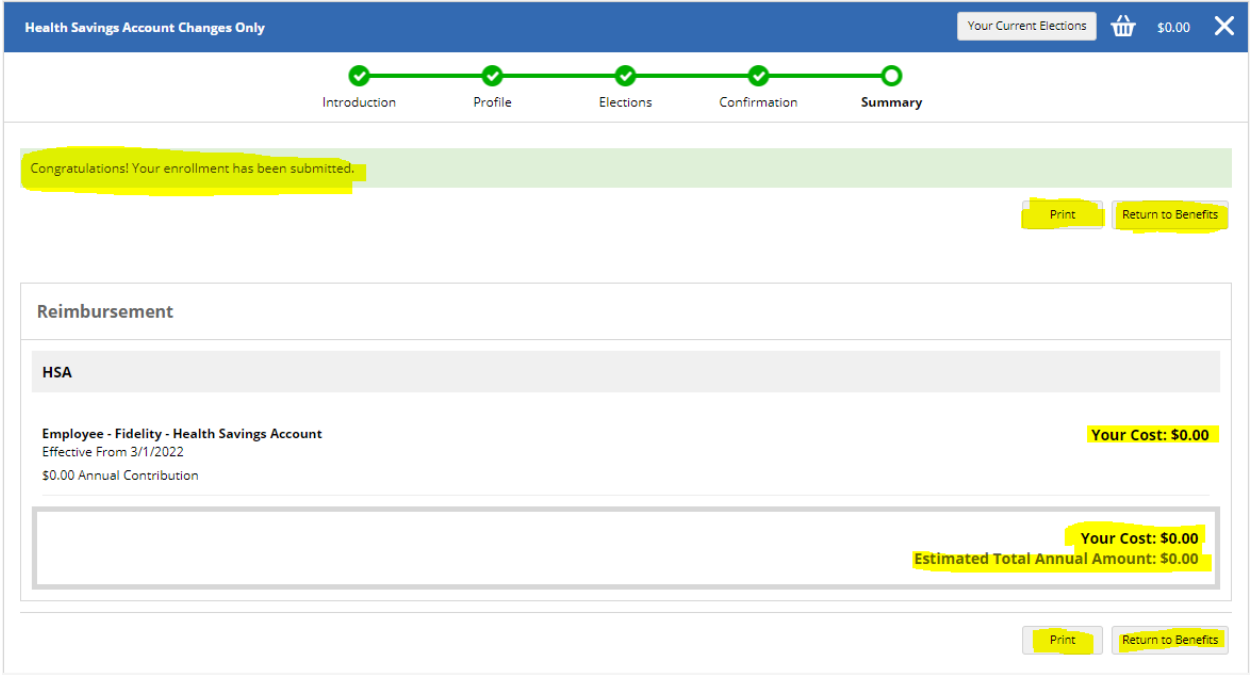